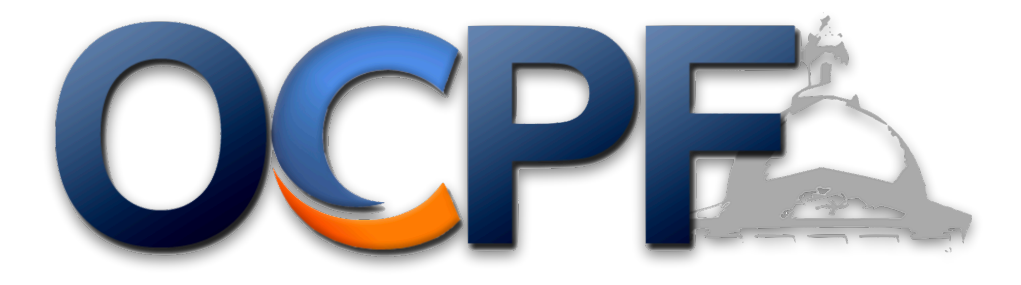

## *Reporter 7 Illustrated guide for depository candidates and committees*

Section 1: How to e-file a deposit report (page 2)

Section 2: How to account for merchant provider fees (credit/debit card contributions) (page 10)

Section 3: How to amend a deposit report that has already been e-filed (page 18)

Section 4: How to update occupation and employer information (page 27)

Section 5: How to clarify expenditures (page 33)

Section 6: How to file subvendor reports (page 39)

Summary of the Depository System

- 1. E-file deposit reports shortly after making a deposit at the bank
- 2. Make all expenditures using the committee checking account or committee debit card
- 3. The bank will file a report each month, itemizing expenditures and providing a summary total of all deposits
- 4. Clarify committee debit card expenditures monthly

STEP 1: Log into Reporter 7 via the OCPF website, [www.ocpf.us](http://www.ocpf.us)

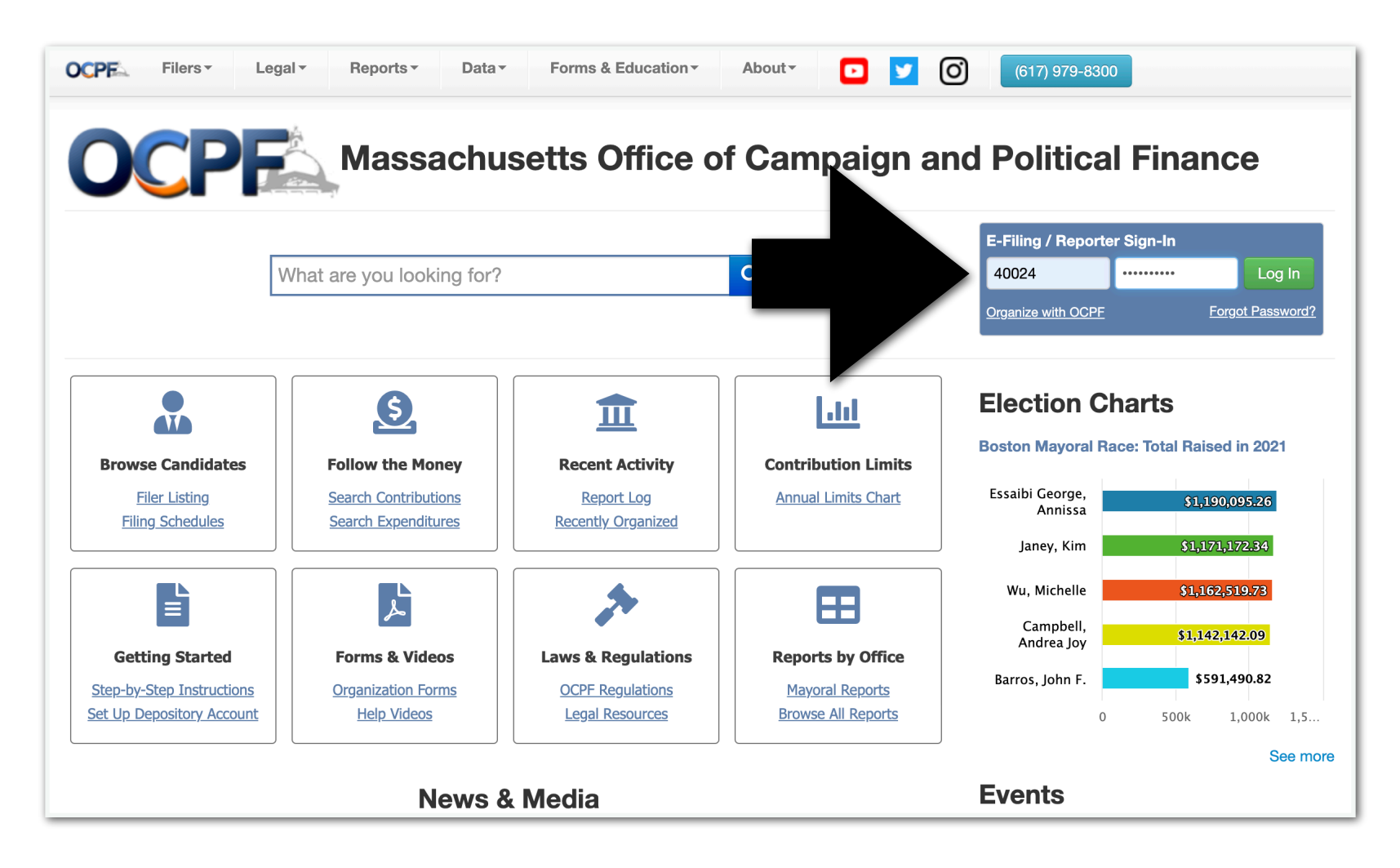

STEP 2: Create a "deposit report" by clicking the purple tile.

TIP: One deposit = One deposit report.

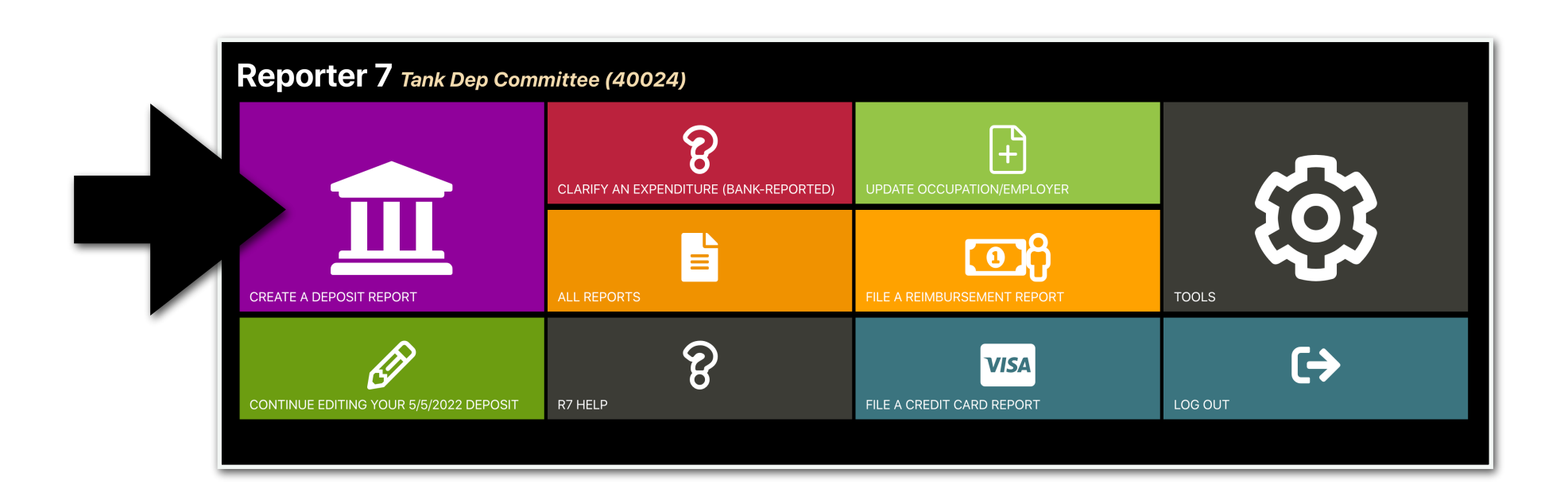

STEP 3: Enter the date of the deposit and click "create."

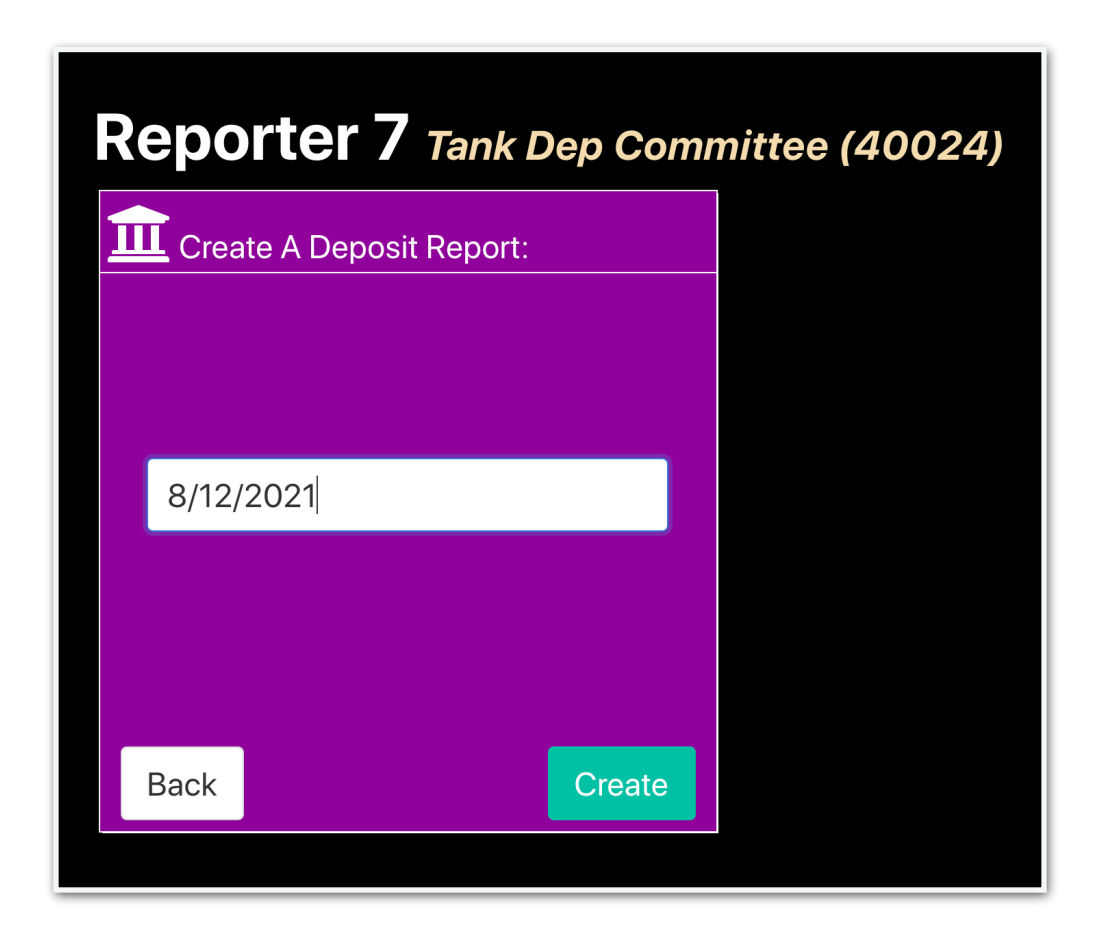

#### STEP 4: Click the "Deposit Items" tab.

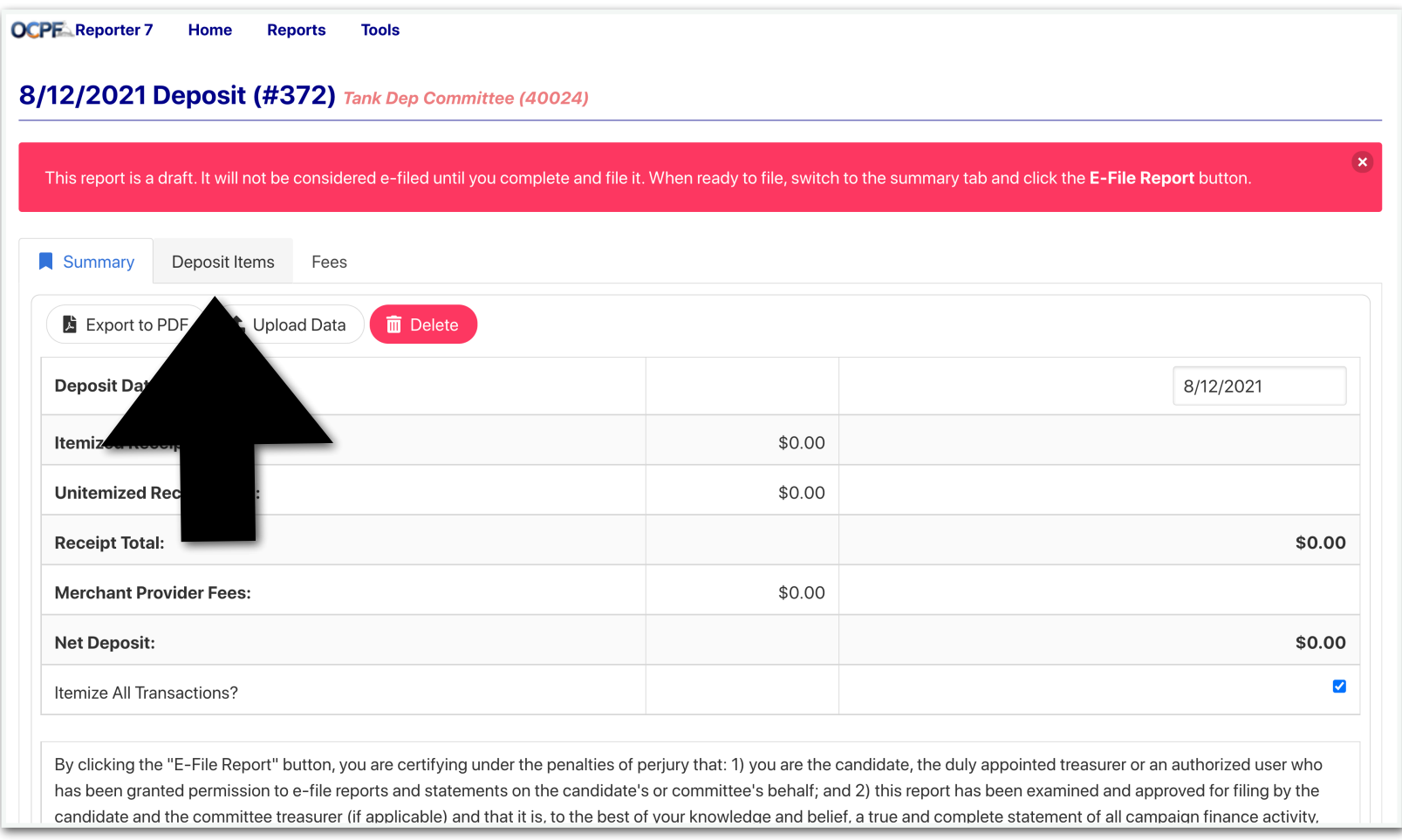

#### STEP 5: Enter the contributor information and click "save." Continue to enter contributor information until all donors are itemized.

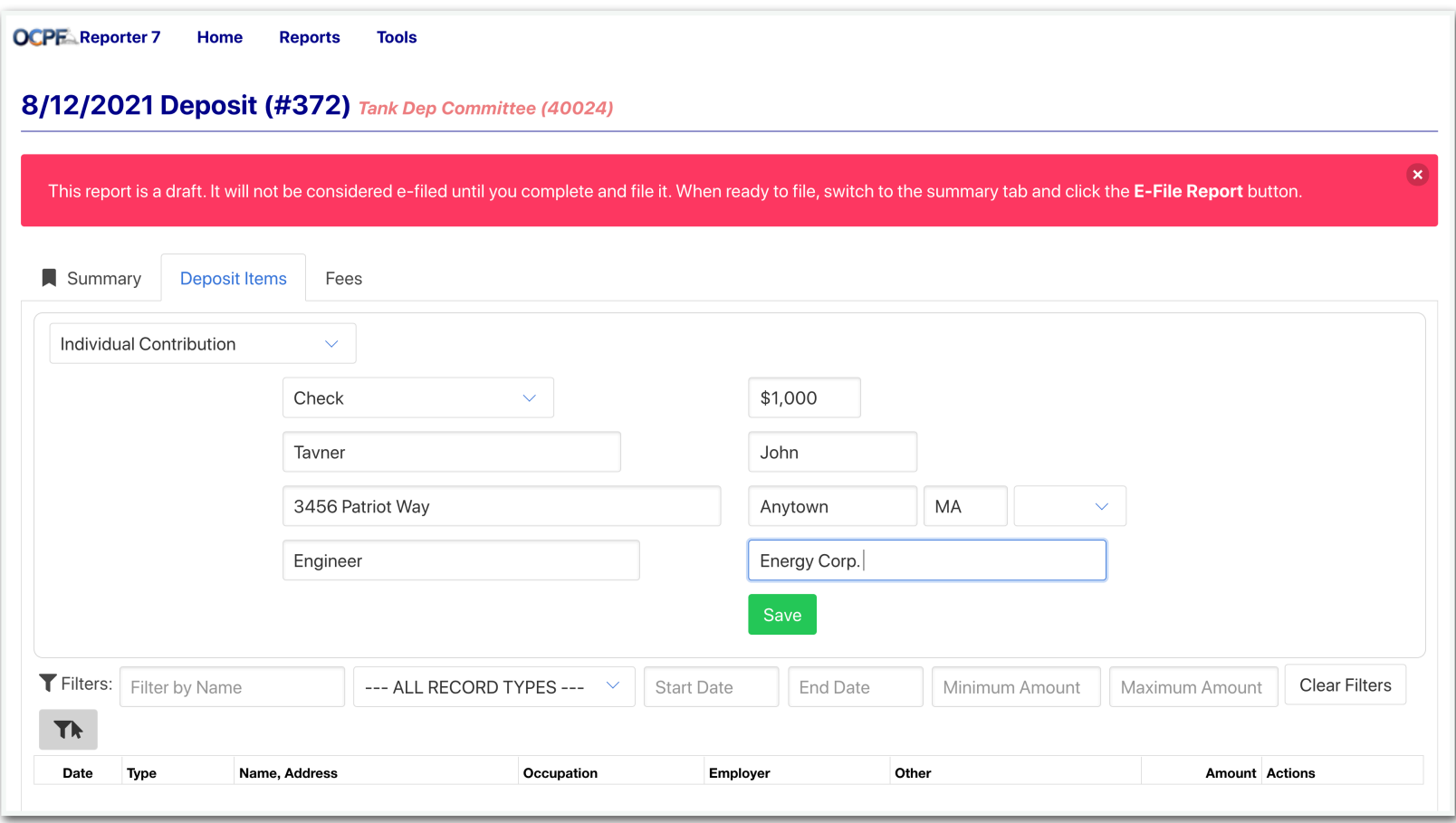

STEP 5.1: If the contribution was made by credit or debit card, enter the merchant provider fee (such as PayPal, WinRed and ActBlue). Please remember to enter the full amount of each contribution under the deposit items tab (Step 5), then account for the fee here (Step 5.1).

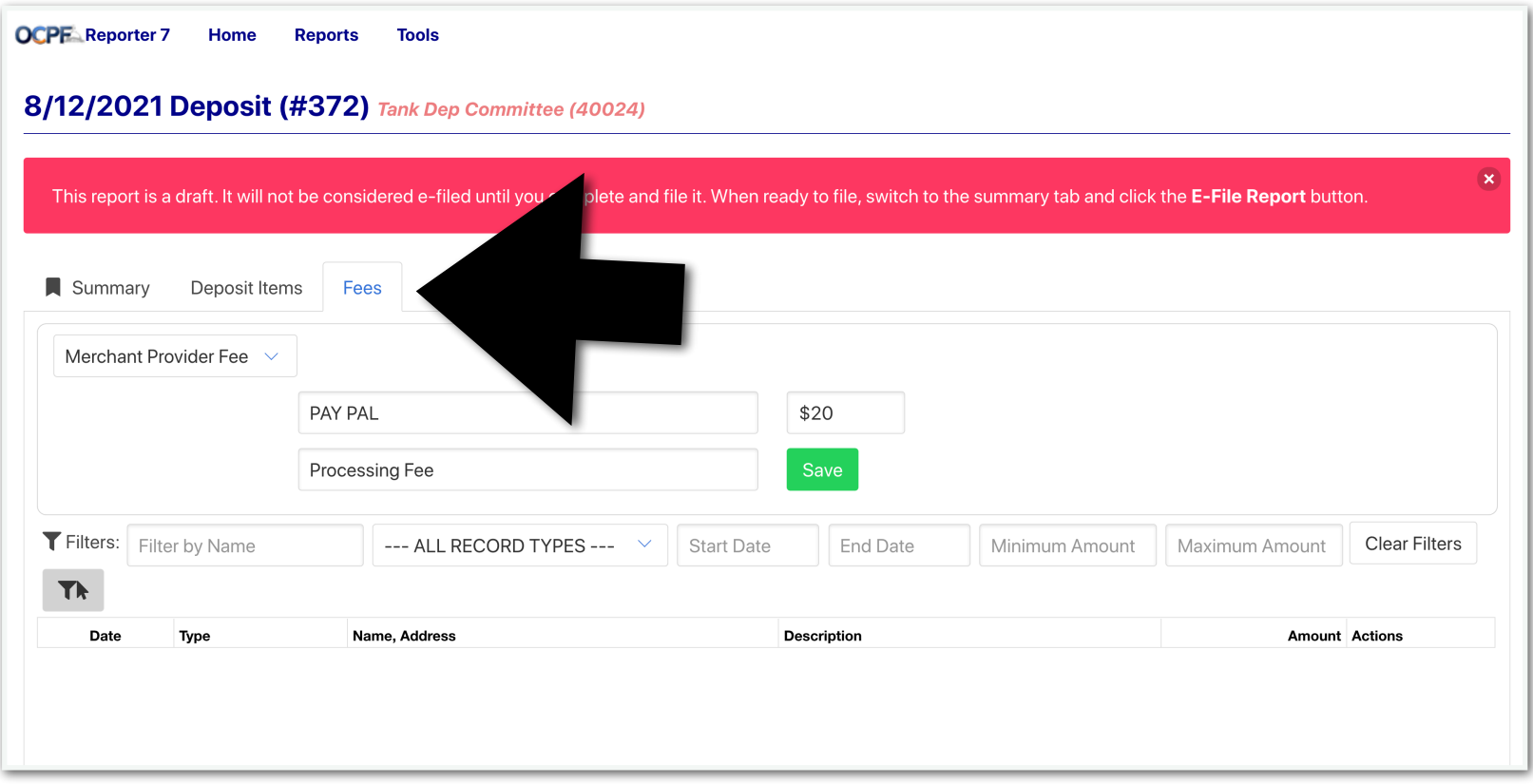

STEP 6: To file the report, after all contributors have been entered, click the "summary" tab.

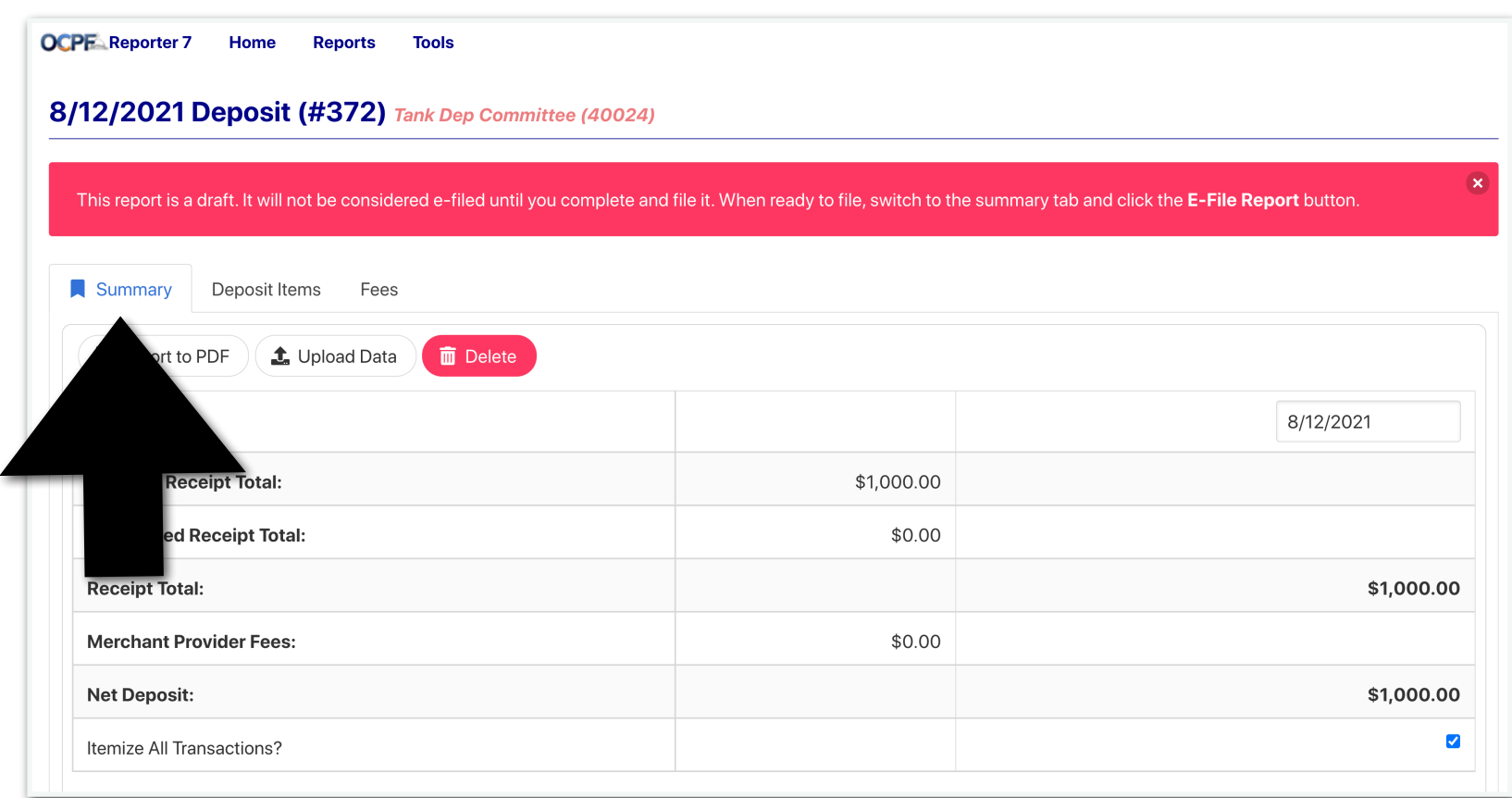

STEP 7: Scroll down until you see the "e-file report" button. E-file the report.

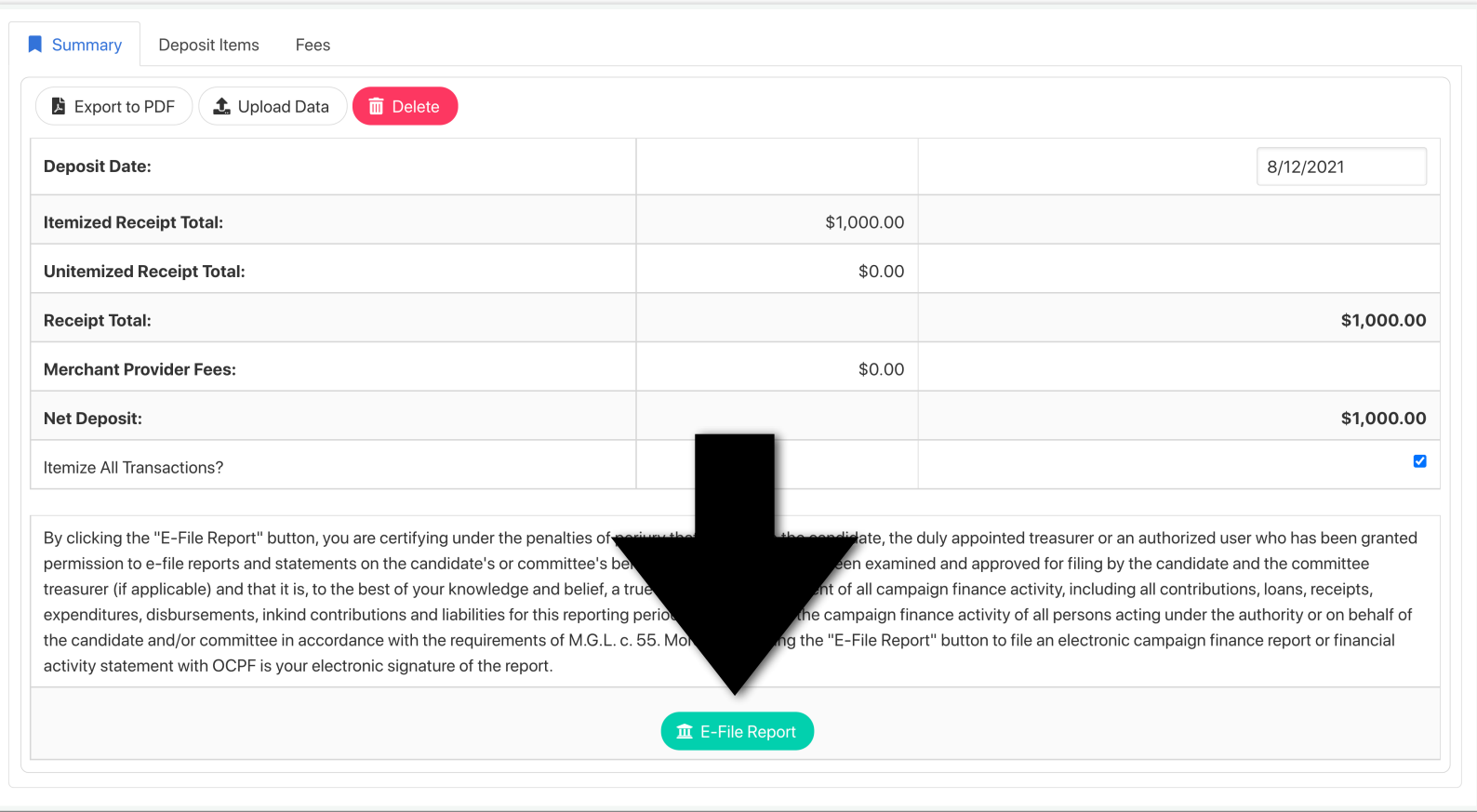

CANDIDATES AND COMMITTEES IN THE DEPOSITORY SYSTEM OF REPORTING FREQUENTLY RAISE MONEY BY CREDIT OR DEBIT CARD, TYPICALLY THROUGH MERCHANT VENDORS SUCH AS PAYPAL, ACTBLUE, AND WINRED.

THIS ILLUSTRATED GUIDE SHOWS HOW TO ACCOUNT FOR CREDIT AND DEBIT CARD MERCHANT PROVIDER FEES WHEN E-FILING A DEPOSIT REPORT.

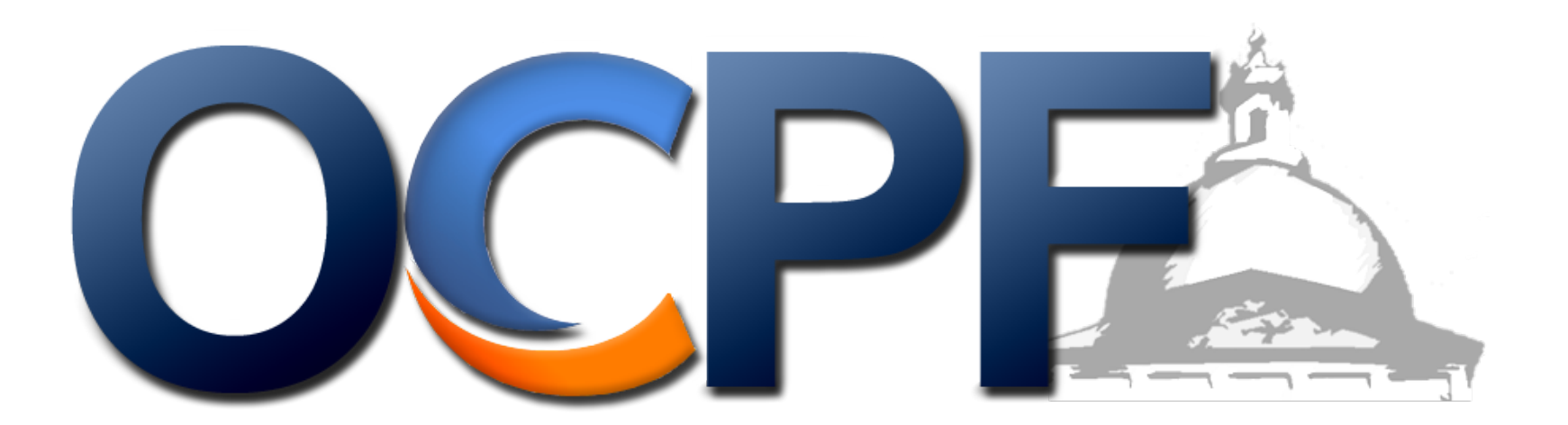

STEP 1: Log into Reporter 7 at [www.ocpf.us](http://www.ocpf.us)

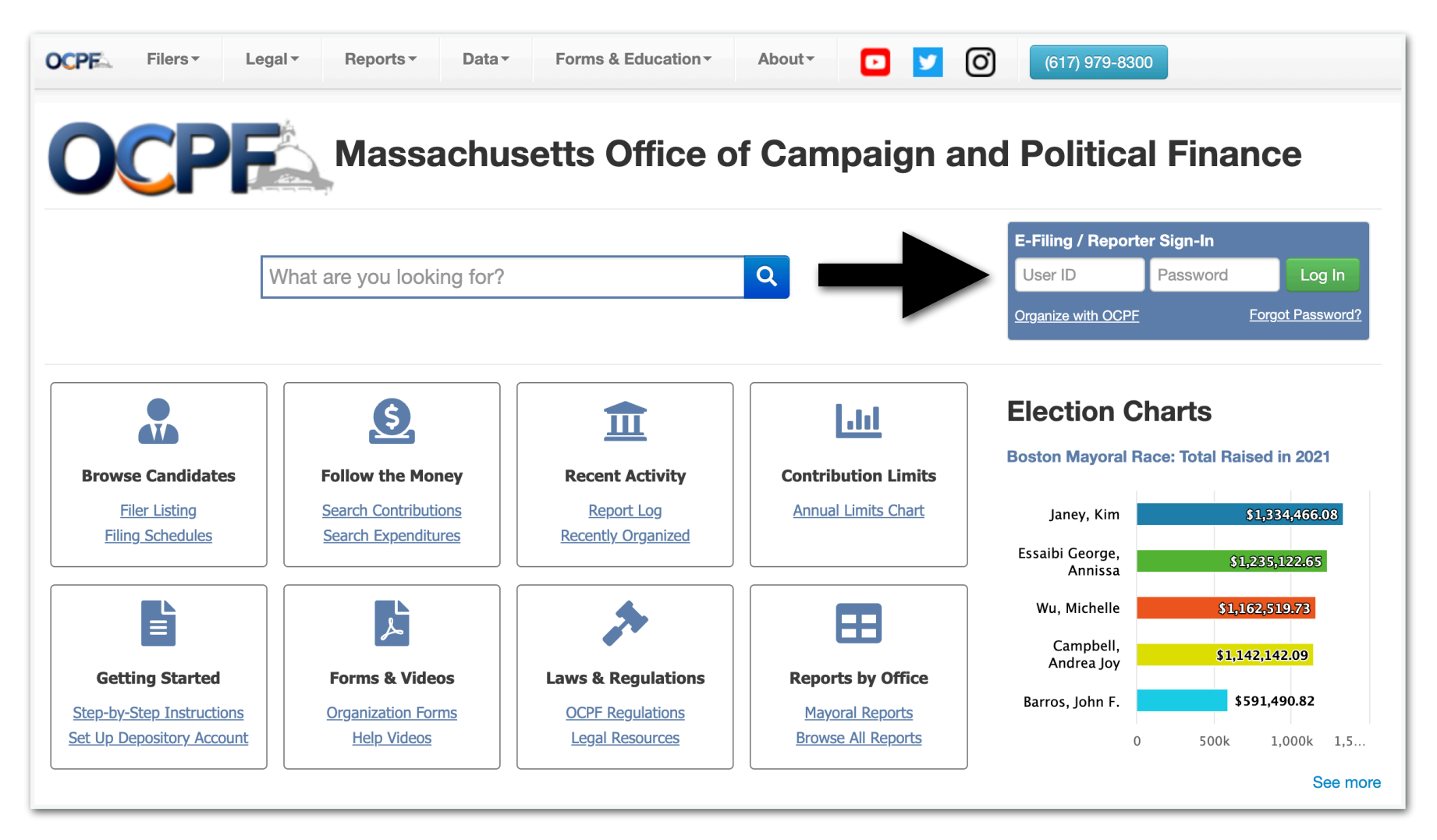

STEP 2: Click the purple tile to create a deposit report

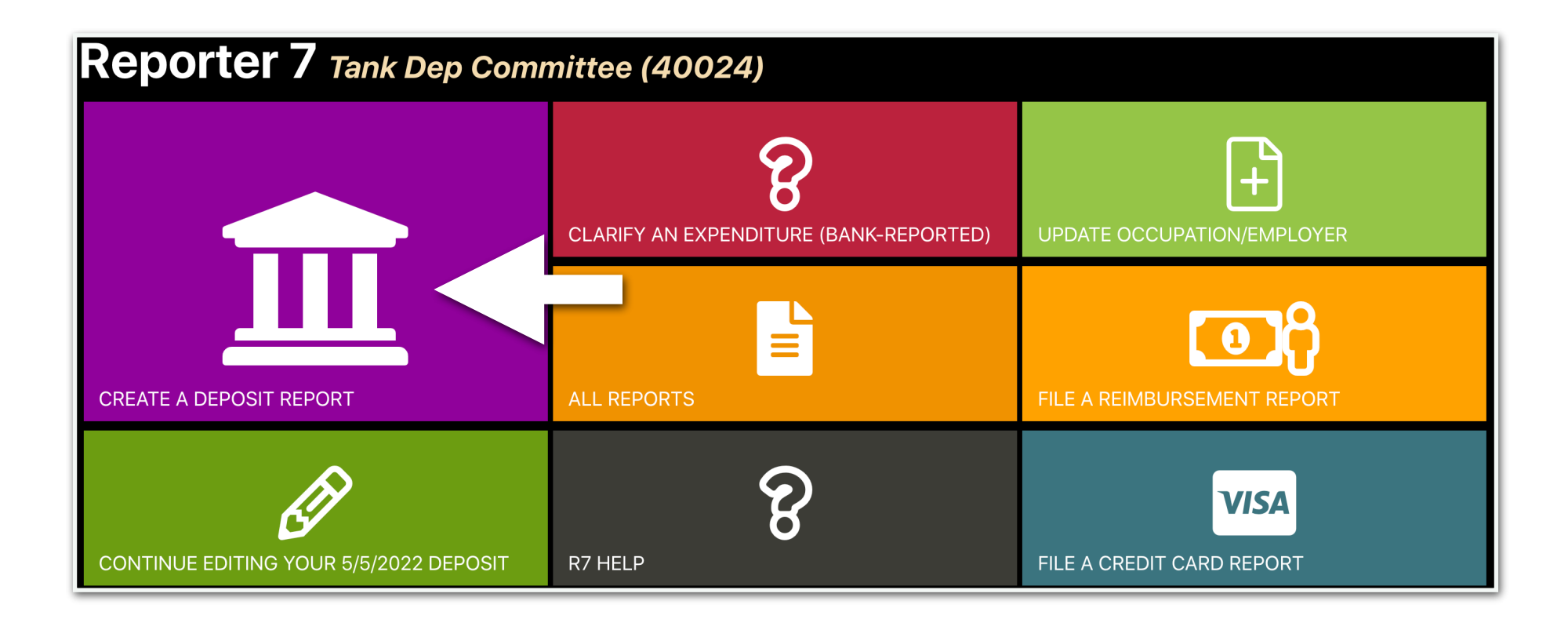

STEP 3: Enter the date the money was deposited into the committee bank account and click "create"

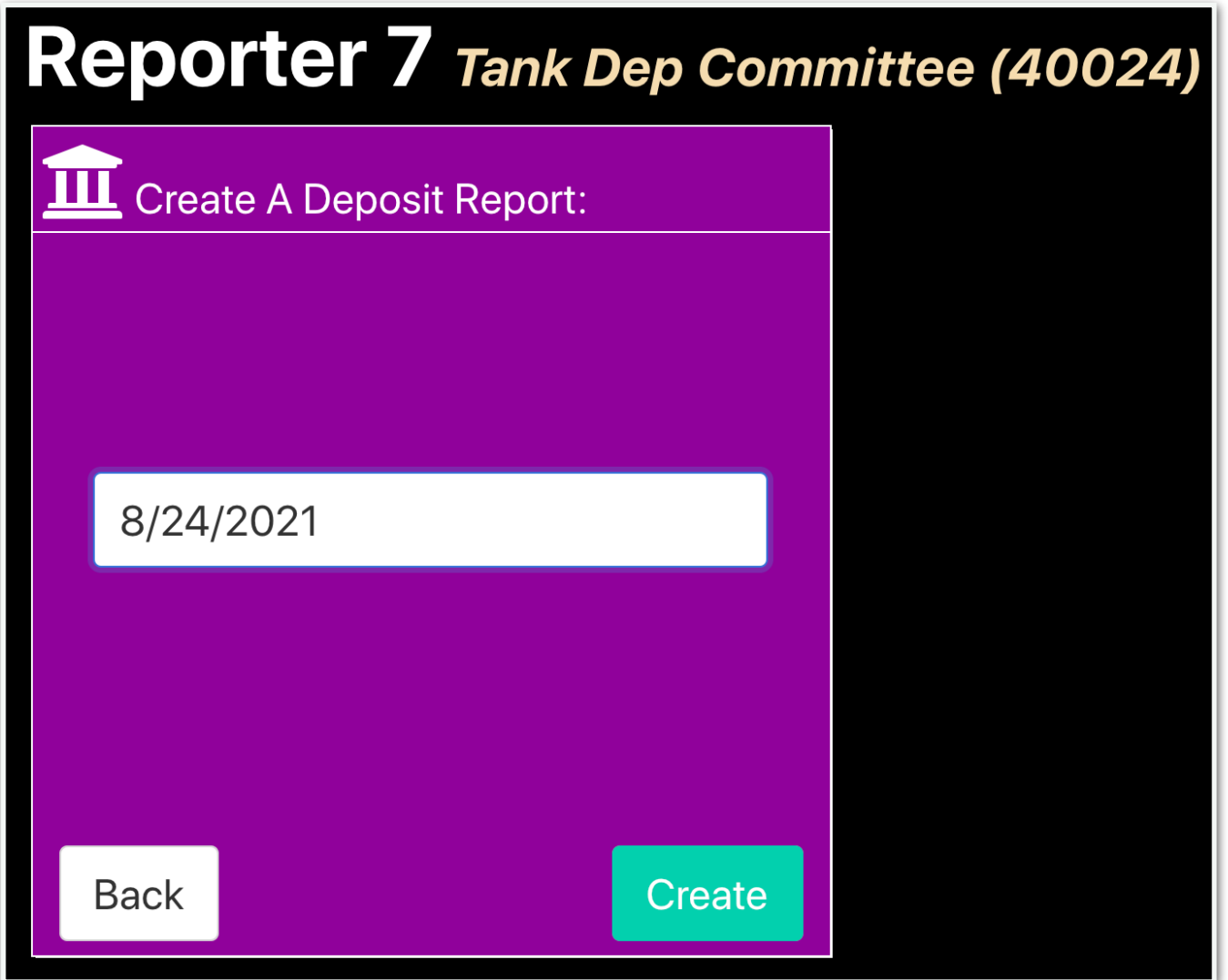

#### STEP 4: Click the "deposit items" tab to enter contributor information

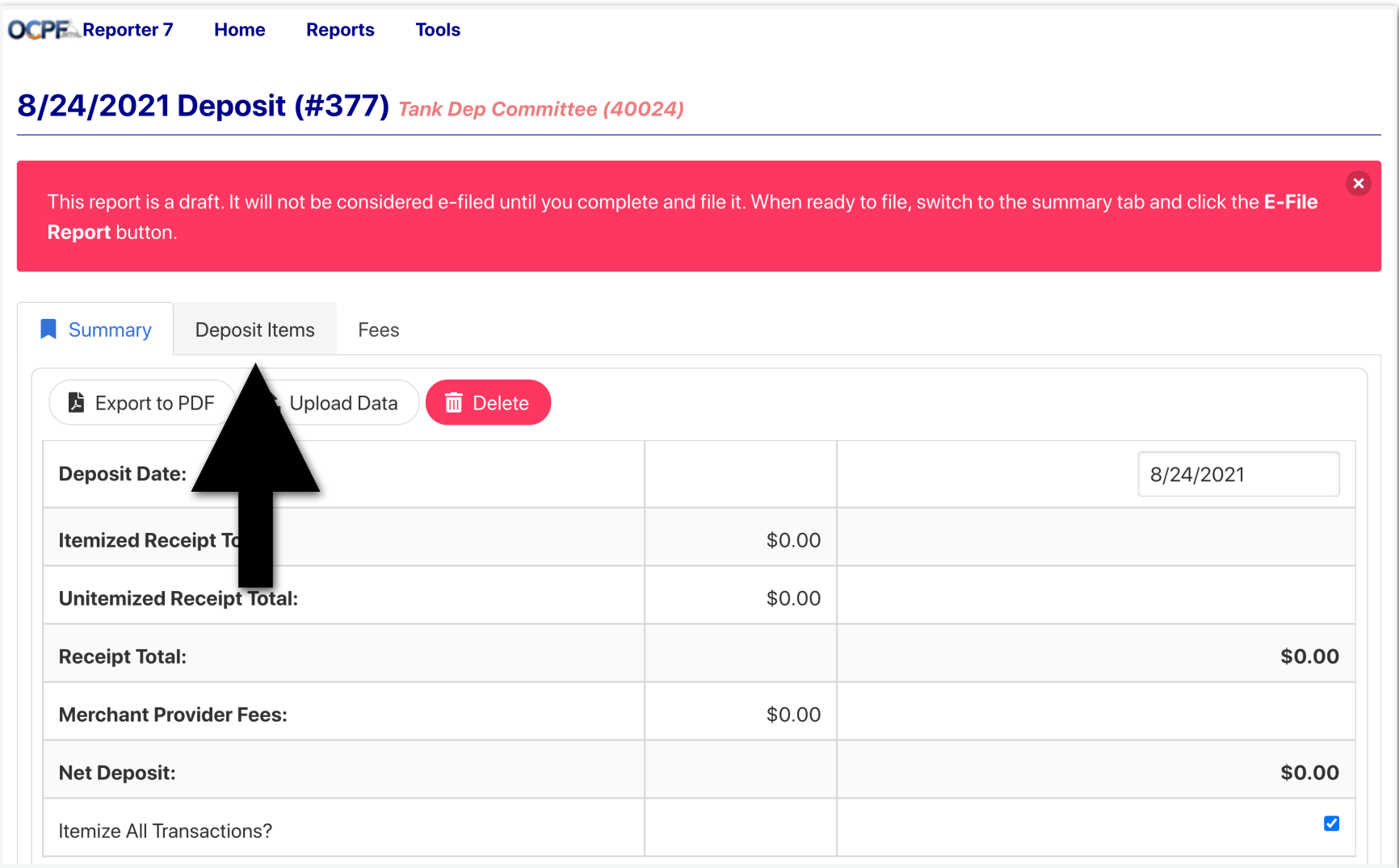

STEP 5: Enter the contributor information, including the full amount contributed prior to the merchant provider fee, and click "save."

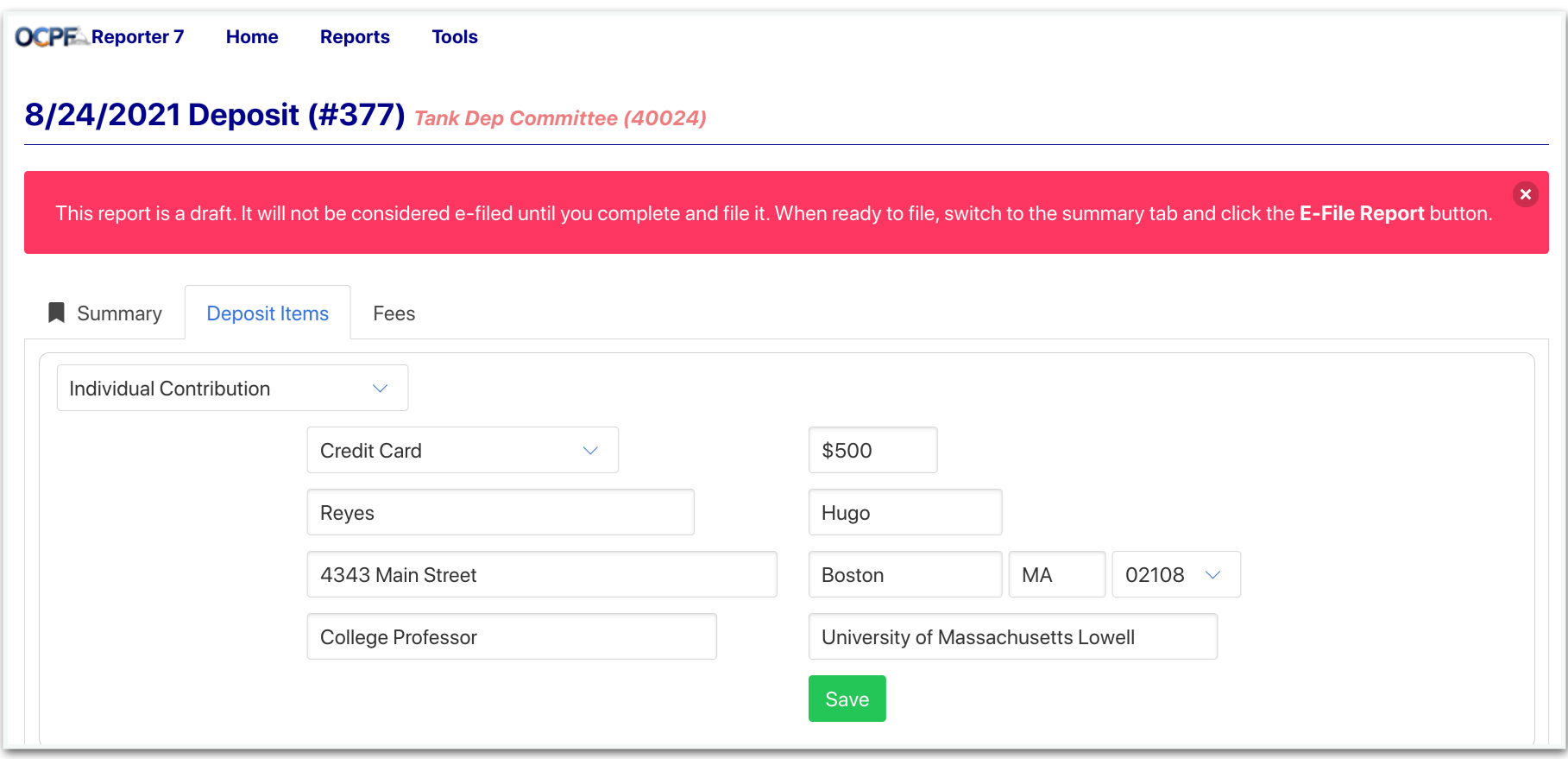

STEP 6: To account for the fee, click the "fees" tab and enter the merchant provider fee, then click save

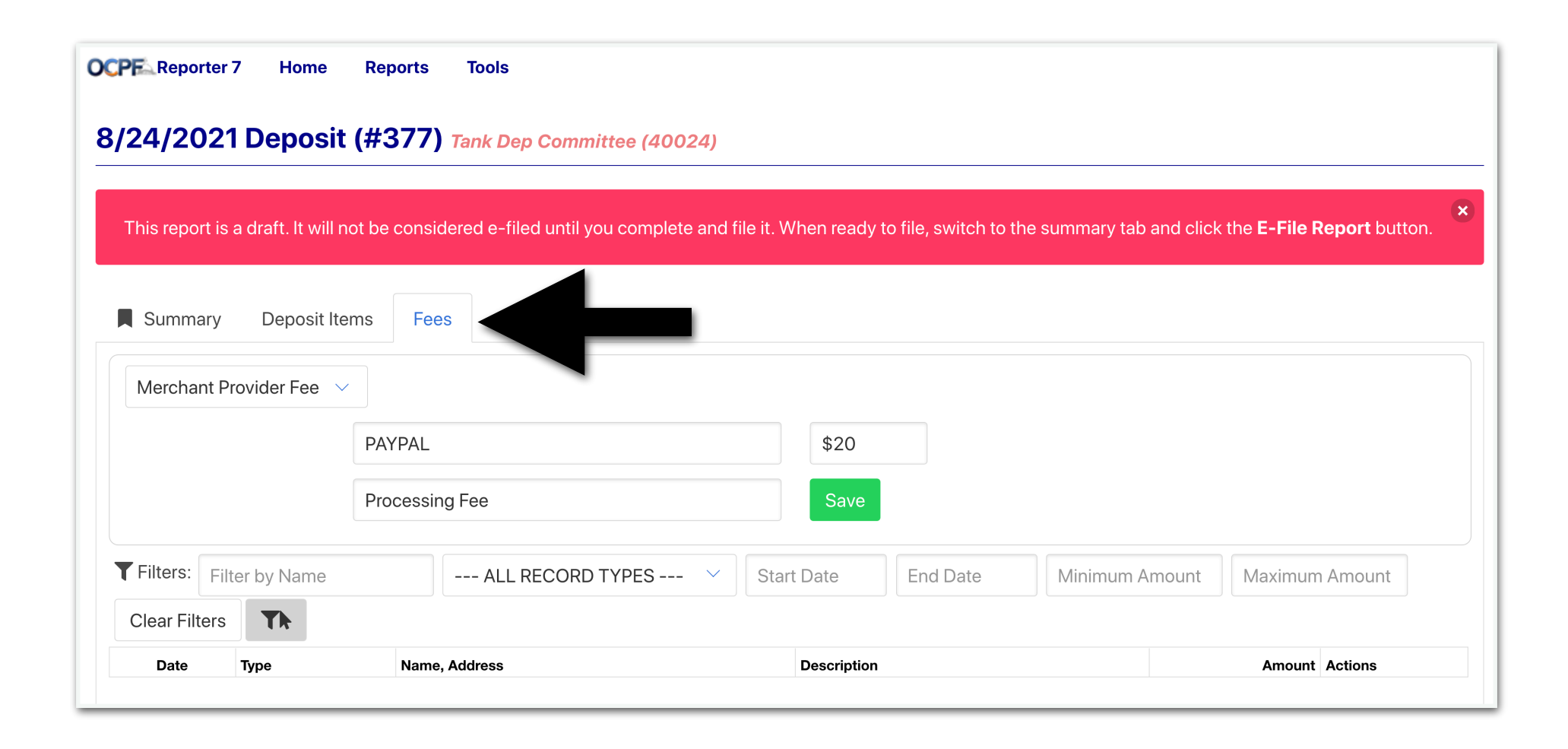

STEP 7: Click the summary tab, and e-file the report

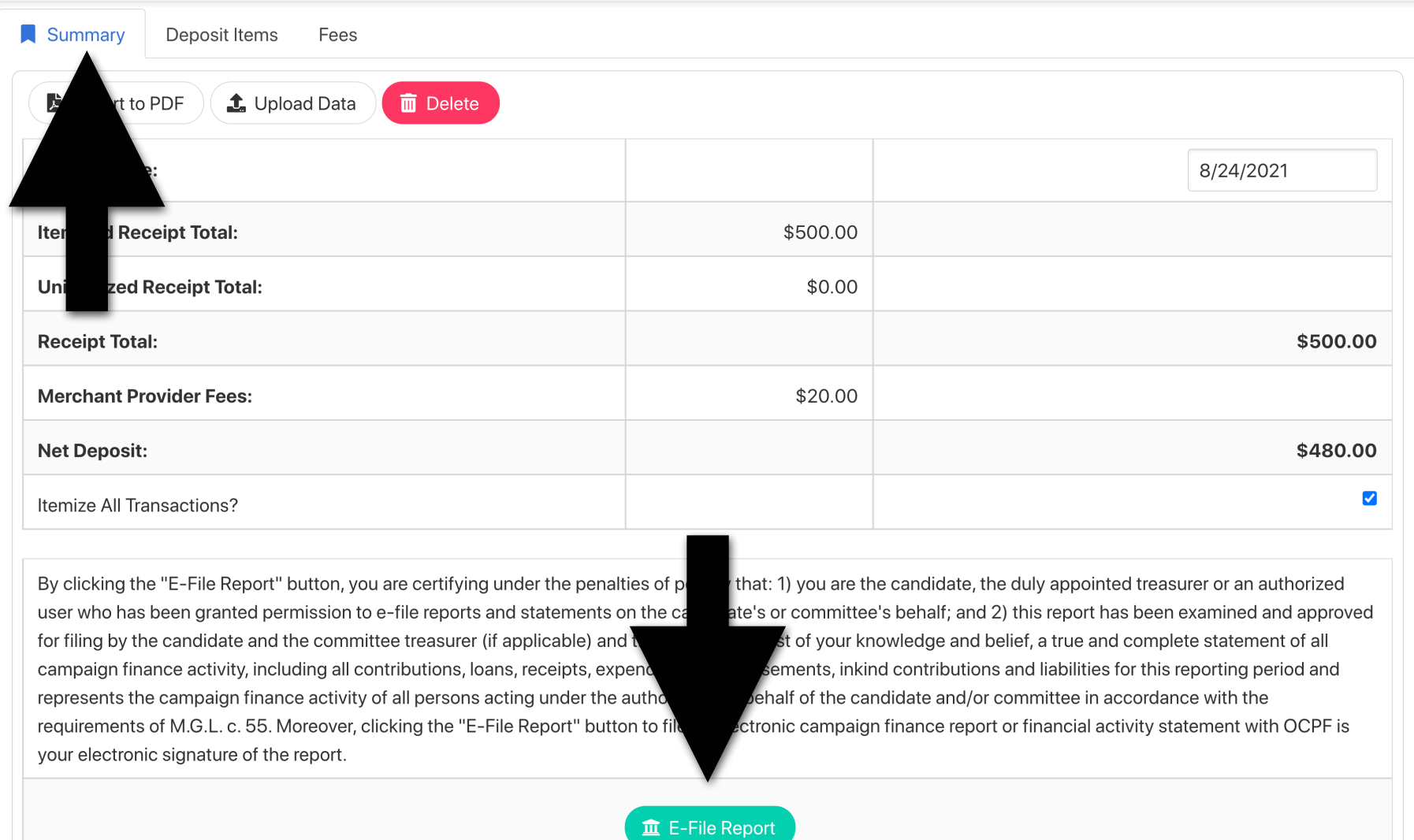

# HOW TO AMEND A DEPOSIT REPORT

#### **For depository candidates and committees**

**If a deposit report that has already been e-filed contains a mistake or omission, the candidate or committee can amend the report.** 

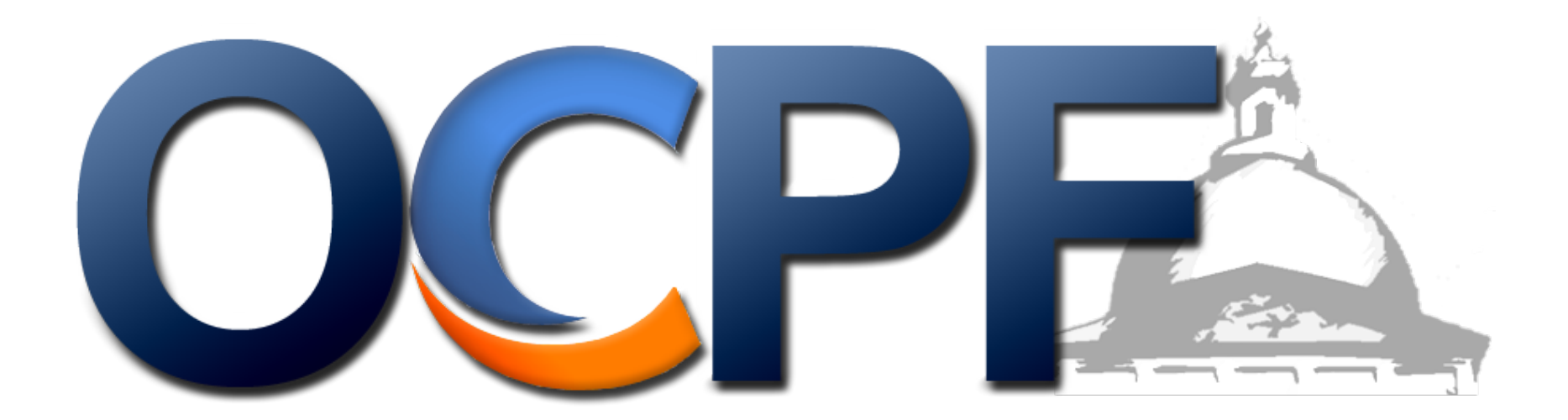

## **1. Log into Reporter 7 at [www.ocpf.us](http://www.ocpf.us)**

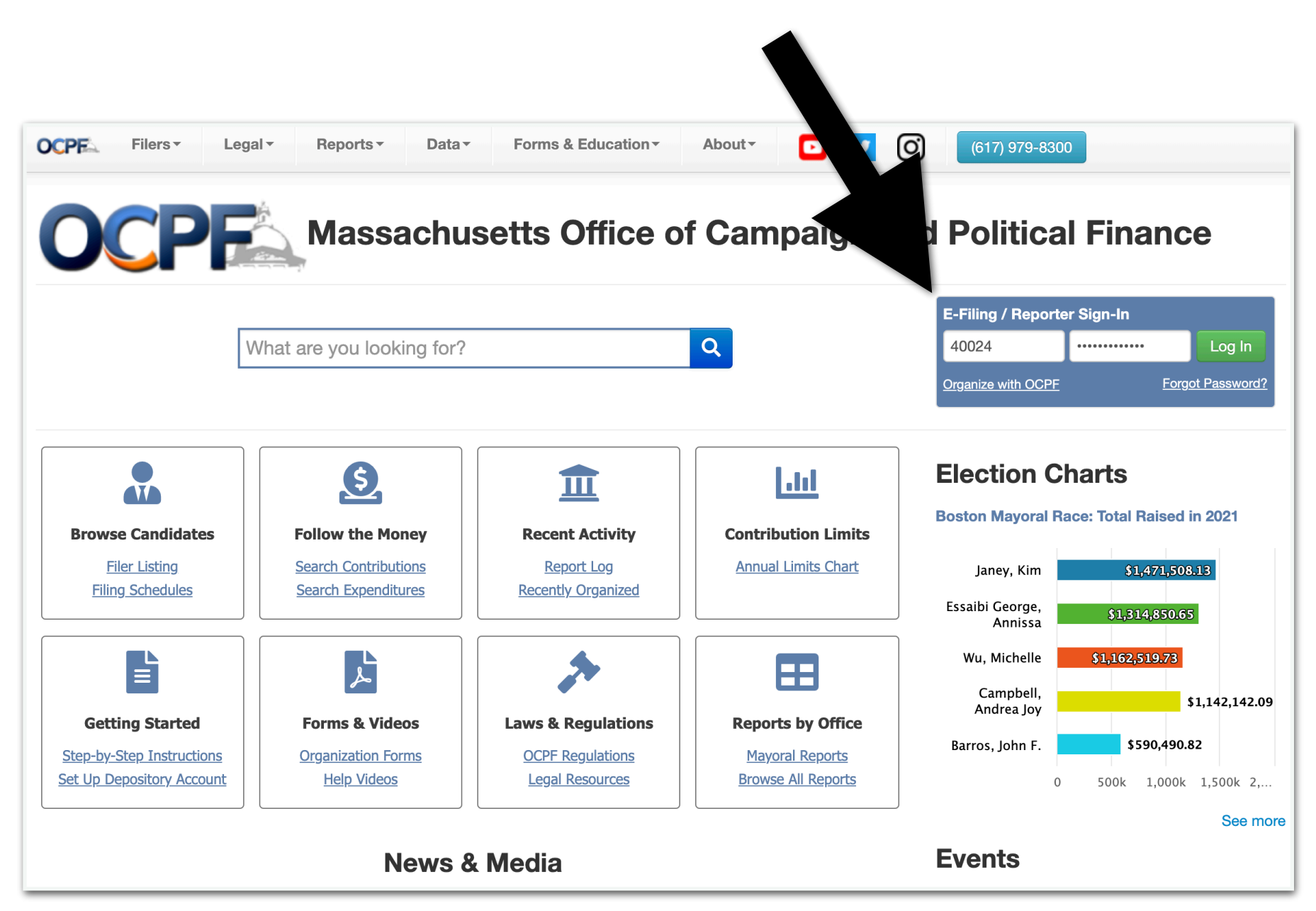

## **2. Click the "ALL REPORTS" tile**

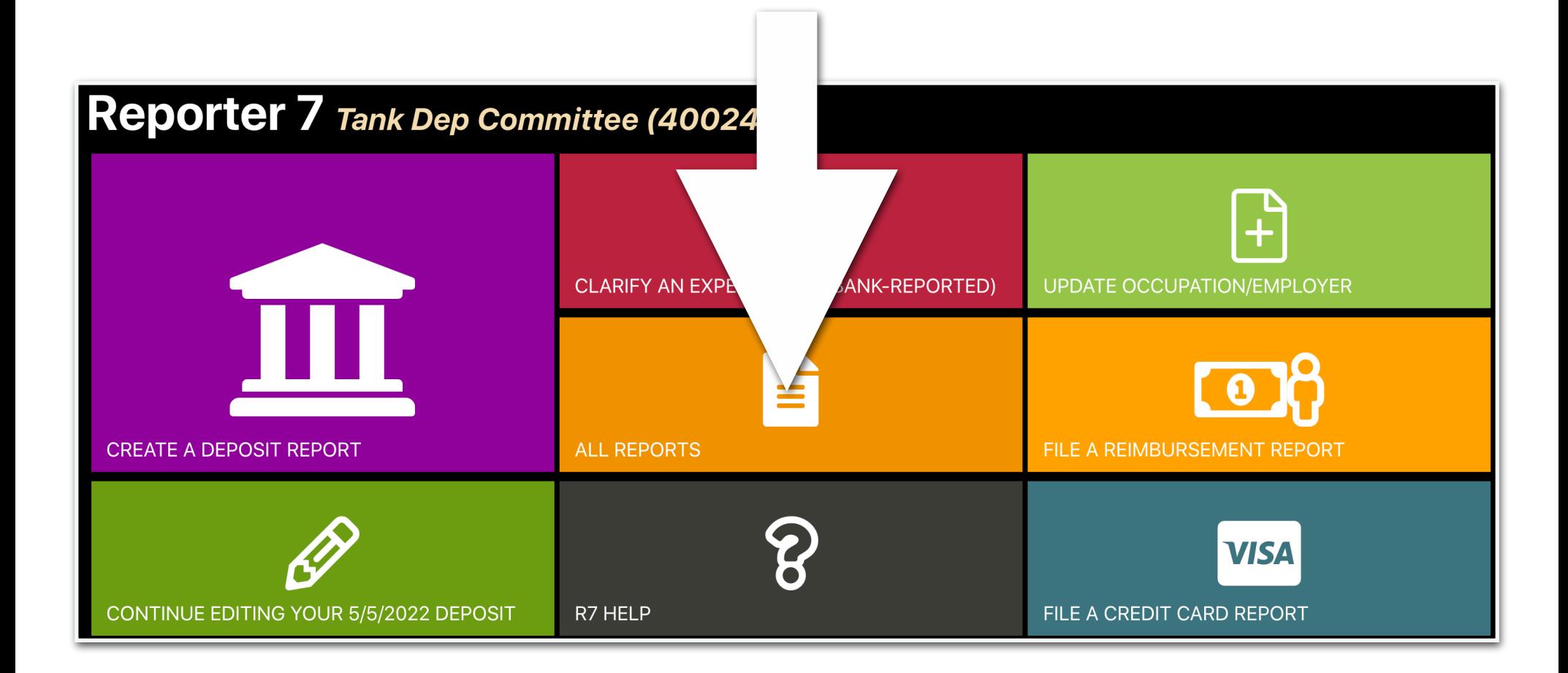

## **3. Locate the deposit report that needs to be amended, and click the "Edit" button**

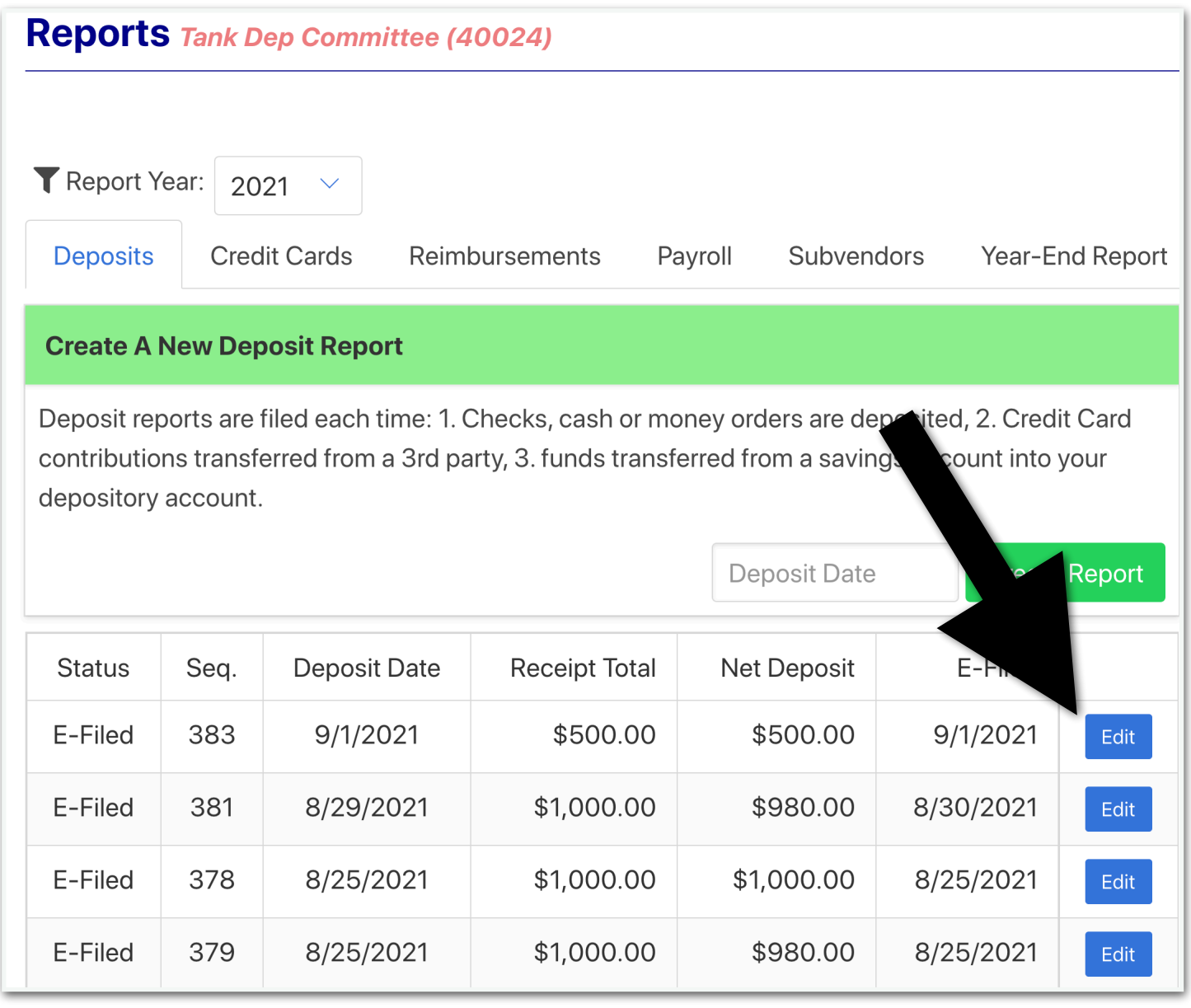

## **4. In this example, we entered an incorrect name and amount, so we click the "deposit items" tab**

![](_page_21_Picture_7.jpeg)

## **5. Locate the line item that needs to be amended and click the "edit" button**

![](_page_22_Picture_7.jpeg)

## **6. Make the edits and click save**

![](_page_23_Picture_10.jpeg)

## **7. Return to the summary page**

![](_page_24_Picture_4.jpeg)

## **8. On the summary page, enter the reason for the amendment and click the e-file button**

![](_page_25_Picture_15.jpeg)

**Im** E-File Amendment

### **After e-filing, the report has been amended**

# **Updating occupation and employer on Reporter 7**

#### **For depository candidates and committees**

When a depository candidate or committee receives funds and makes a deposit, the deposit report must be filed, even if the donor did not provide occupation and employer information for a contribution of \$200 or more, in the aggregate for the year.

If and when the committee receives the occupation and employer information, it must then add that information to the already-filed deposit report.

![](_page_26_Picture_4.jpeg)

#### **1. Log into Reporter 7 at www.ocpf.us**

![](_page_27_Picture_1.jpeg)

**2. Click the lime green tile**

![](_page_28_Figure_1.jpeg)

#### **3. Check the legal disclaimer**

![](_page_29_Picture_4.jpeg)

#### **4. Locate the contributor and click the update button**

![](_page_30_Picture_4.jpeg)

#### **5. Add the occupation and employer information and click save**

![](_page_31_Picture_8.jpeg)

#### **When the save button is clicked, the process is finished**

Each month, banks and credit unions file campaign finance reports disclosing expenditures made by depository candidates and committees.

The banks and credit unions file the reports based on information from committee checks and committee debit cards.

**Committees are required to clarify debit card expenditures shortly after a bank files its report.** 

![](_page_32_Picture_4.jpeg)

Step 1: Log into Report 7 from the OCPF homepage

![](_page_33_Picture_2.jpeg)

Step 2: Click the red tile

![](_page_34_Figure_2.jpeg)

Step 3: Click the legal disclaimer

![](_page_35_Picture_2.jpeg)

Step 4: Identify the debit card expenditures and click the clarify button

![](_page_36_Picture_8.jpeg)

Step 5: Enter a detailed purpose for the expenditure and click save

#### **Clarify Expenditures**

Depository candidates and committees must review and clarify expenditure reports promptly after the reports are filed by the depository bank. If an expenditure is made by debit card or other electronic means, the committee must review and, if necessary, append the reports within seven (7) business days of the date the bank files the bank report to provide accurate vendor and purpose information. See 970 CMR 2.09.

■ By clicking this box, I certify that I have reviewed the reported expenditures and, where necessary, clarified vendor and/or purpose information for said expenditures. To the best of my knowledge, the reported expenditures and clarifications, where necessary, accurately disclose the vendor and/or specific purpose for each individual charge comprising the expenditure(s), in accordance with M.G.L. c. 55, § 19 and 970 CMR 2.09.

![](_page_37_Picture_29.jpeg)

After clicking save on each clarified item, the process is finished

A subvendor report is filed when a candidate or committee makes an expenditure of \$5,000 or more, in the aggregate for the calendar year, to a vendor, and the vendor makes expenditures of \$500 or more on behalf of the candidate or committee. The candidate or committee is required to disclose how the vendor spent the money.

This illustrated guide demonstrates how to e-file a subvendor report using Reporter 7, OCPF's e-filing software.

![](_page_38_Picture_3.jpeg)

Log into Reporter 7 on the front page of the OCPF website.

![](_page_39_Picture_2.jpeg)

Select the All Reports tile.

![](_page_40_Figure_2.jpeg)

Choose the Subvendors tab.

![](_page_41_Picture_8.jpeg)

Enter the report date and the name of the original vendor, then click Create. Please remember that the expenditure to the original vendor has previously been disclosed by the committee bank.

![](_page_42_Picture_11.jpeg)

Click the Subvendor Payments tab.

![](_page_43_Picture_8.jpeg)

Enter the subvendor information and click Save. In this example, the vendor, Minuteman West Consulting, paid \$750 to another vendor, Top Stat Polling, for a text poll. Top Stat Polling is the subvendor.

![](_page_44_Picture_11.jpeg)

FINISH: Return to the Summary tab and e-file the report.

![](_page_45_Picture_8.jpeg)